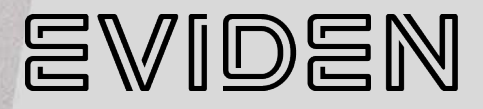

# BullSequana EX

# **SHC Reference Guide**

**86 A1 26FT 02 - April 2024**

The following copyright notice protects this book under Copyright laws which prohibit such actions as, but not limited to, copying, distributing, modifying, and making derivative works.

Copyright ©Bull SAS 2024, part of Eviden group. Eviden is a registered trademark of Eviden SAS. This document, or any part of it, may not be reproduced, copied, circulated and/or distributed nor quoted without prior written approval from Bull SAS.

#### **Trademarks and Acknowledgements**

We acknowledge the right of proprietors of trademarks mentioned in this manual.

All brand names and software and hardware product names are subject to trademark and/or patent protection.

Quoting of brand and product names is for information purposes only and does not represent trademark and/or patent misuse.

**Hardware**

**April 2024**

**Eviden 30 bis rue du Nid de Pie 49000 Angers FRANCE**

The information in this document is subject to change without notice. Eviden will not be liable for errors contained herein, or for incidental or consequential damages in connection with the use of this material*.*

# <span id="page-2-0"></span>**Table of Contents**

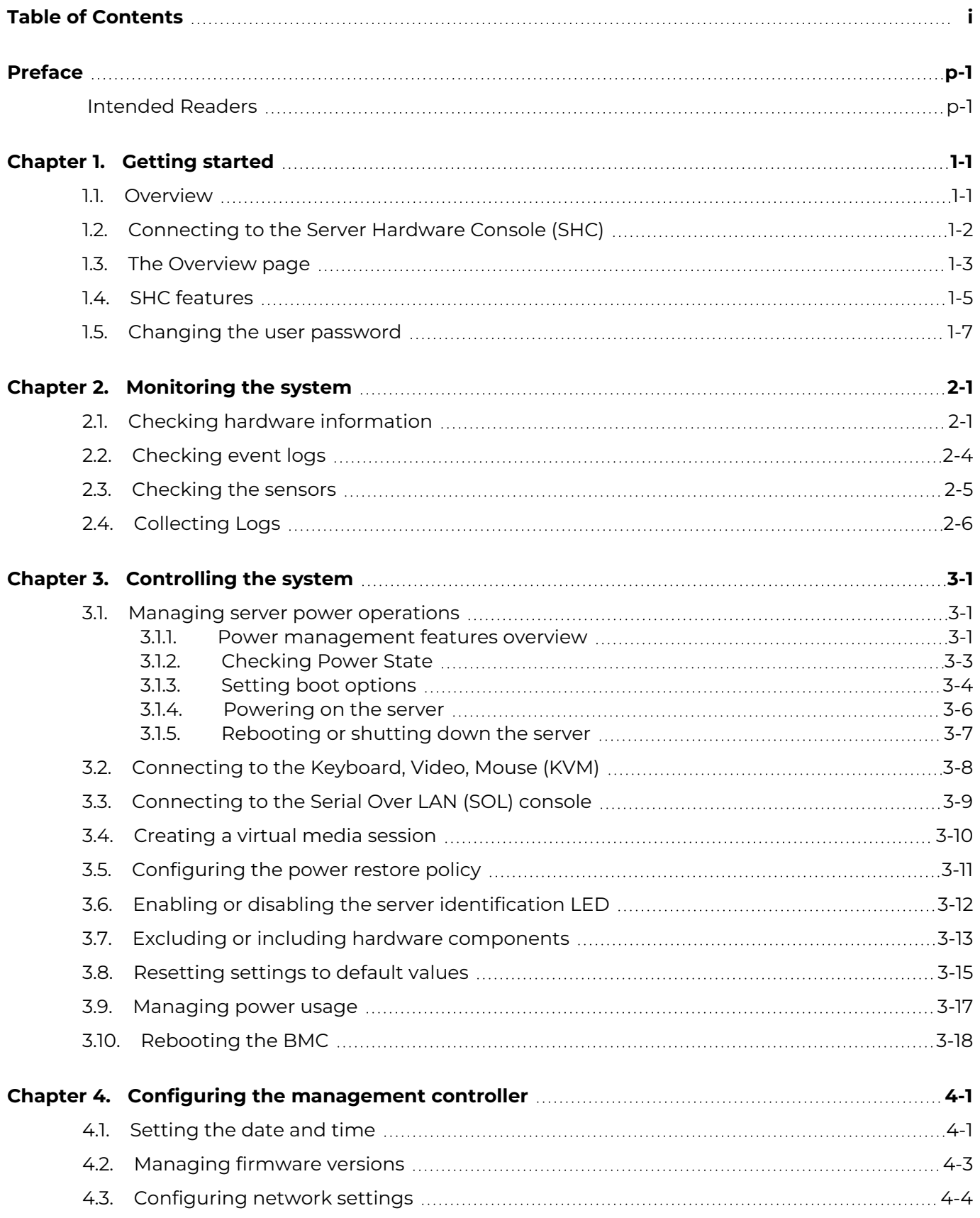

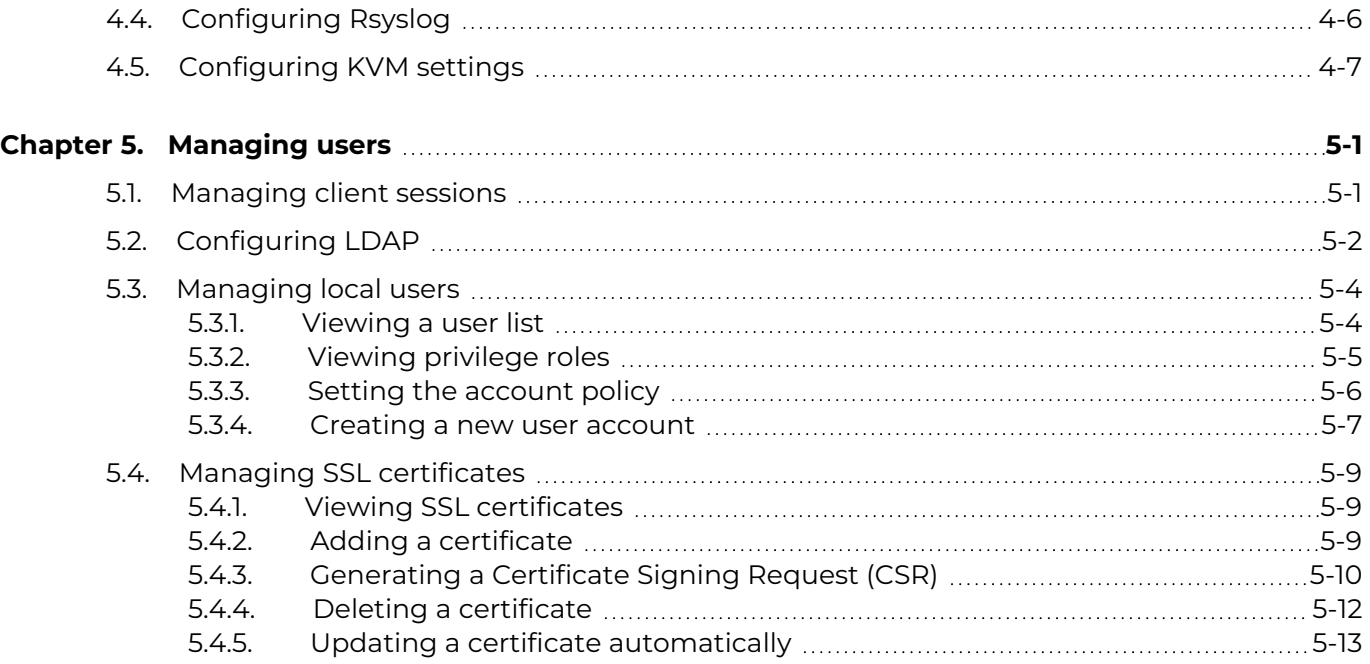

# <span id="page-4-0"></span>**Preface**

This guide explains how to use the SHC to manage the server.

**See** The Bull support web site for the most uptodate product information, documentation, firmware updates, software fixes and service offers: [https://support.bull.com](https://support.bull.com/)

# <span id="page-4-1"></span>**Intended Readers**

This guide is intended for use by system administrators and operators.

# <span id="page-6-0"></span>**Chapter 1. Getting started**

## <span id="page-6-1"></span>**1.1. Overview**

The Server Hardware Console (SHC) for BullSequana EX servers provides a web based interface to manage, configure and monitor the server.

The SHC is powered by OpenBMC, an open source implementation of the Baseboard Management Controller (BMC) firmware stack

# <span id="page-7-0"></span>**1.2. Connecting to the Server Hardware Console (SHC)**

#### **Prerequisites**

- A laptop is connected to the server via the LAN
- An IP address is available for the server
- Chrome or Firefox web browsers are recommended
- Setting the language of the web browser to English is recommended

#### **Procedure**

**Note** The connection to the SHC must be made using the https protocol.

- 1. Open a web browser on the laptop.
- 2. Enter the server IP address into the address bar, using the https secure protocol.
- 3. Ignore all security messages displayed, including advanced messages.

The SHC authentication page opens.

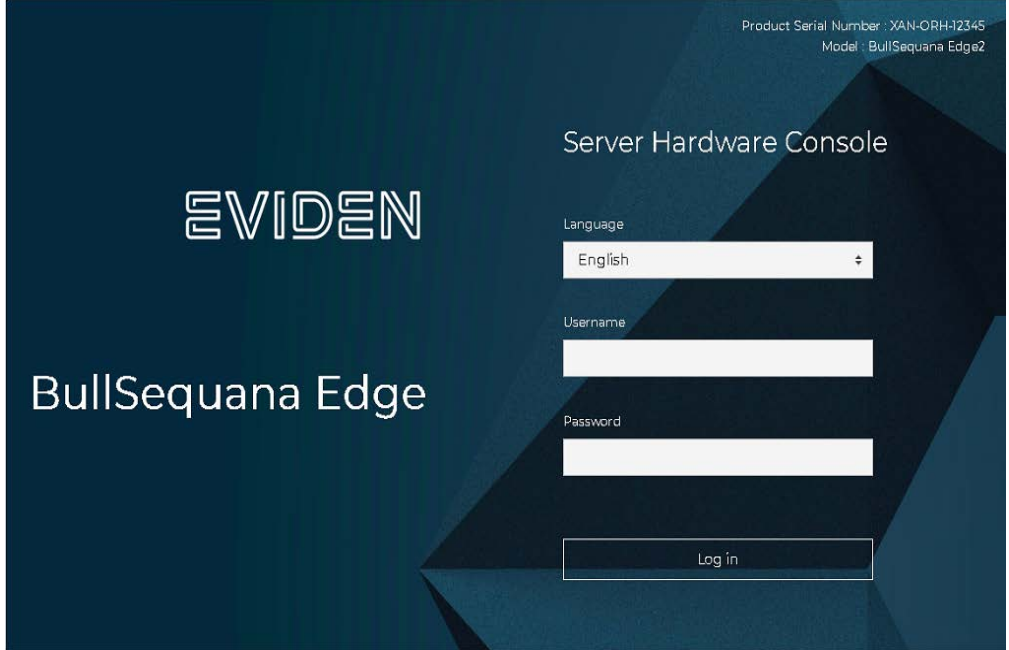

4. Complete the Username and Password fields and click **Log in**.

The Overview page opens

**Important It is strongly recommended to change the initial password once the setup is completed, taking care to record the new account details for subsequent connections.**

# <span id="page-8-0"></span>**1.3. The Overview page**

This page provides a summary of system details and their status. It also includes links to server management and configuration features.

**Note** Some operations, for example, editing network settings, can be performed both from the shortcut (I) on the Overview page or via the feature tab on the left hand side (A).

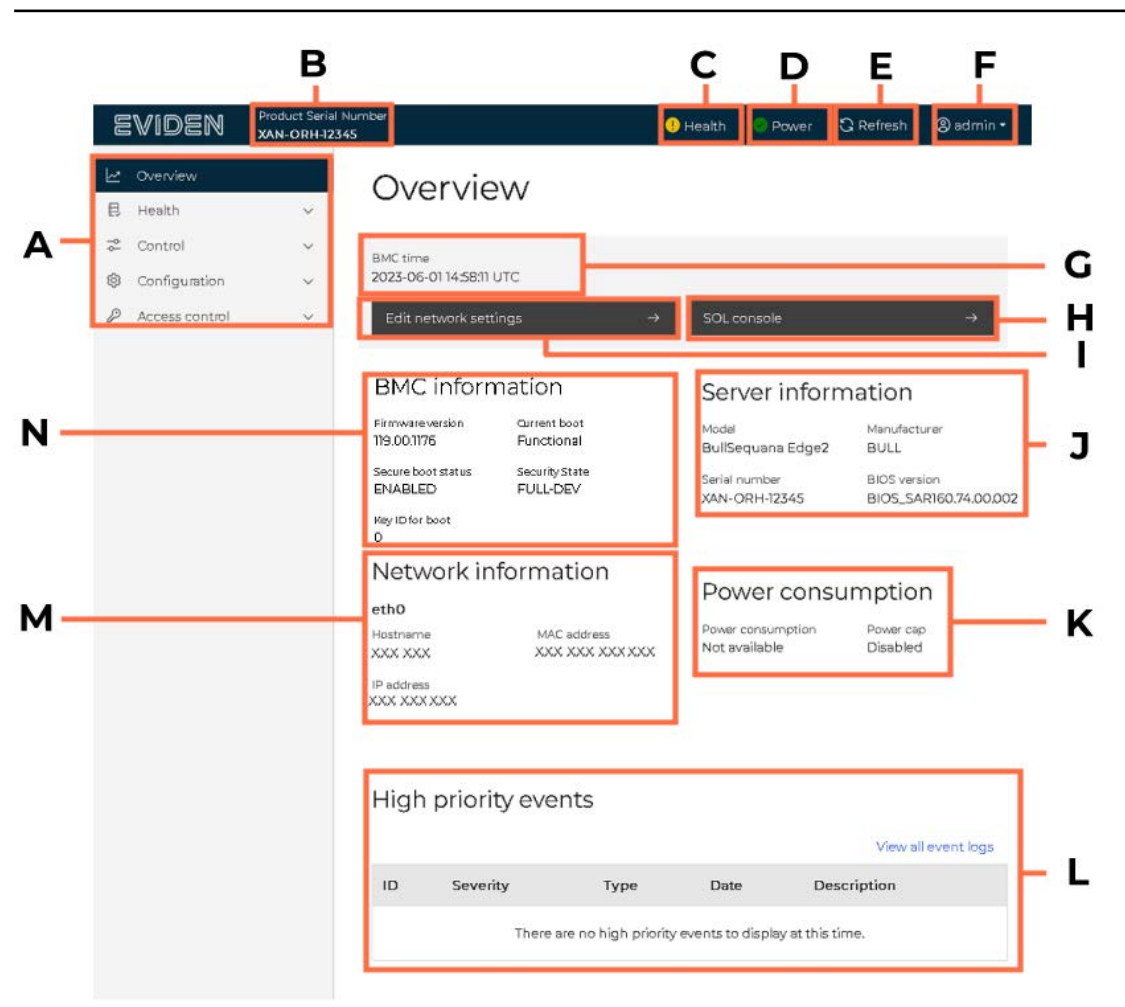

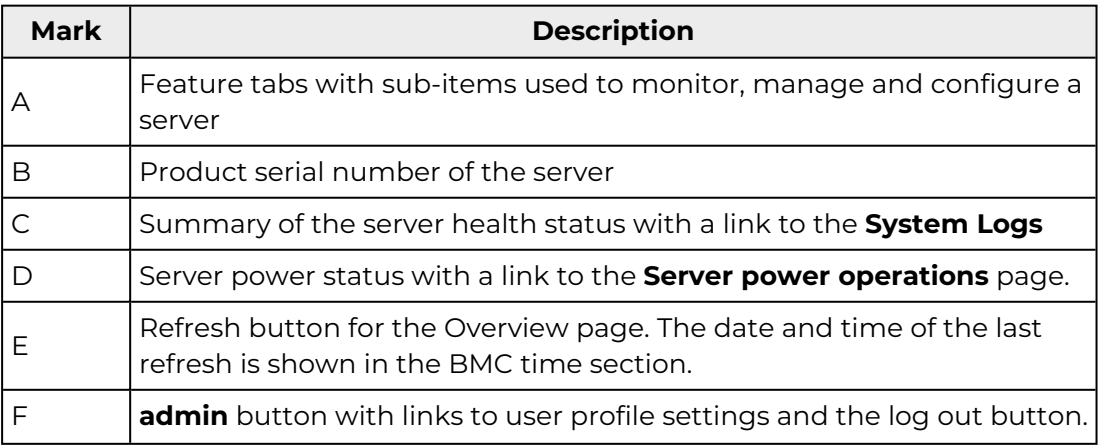

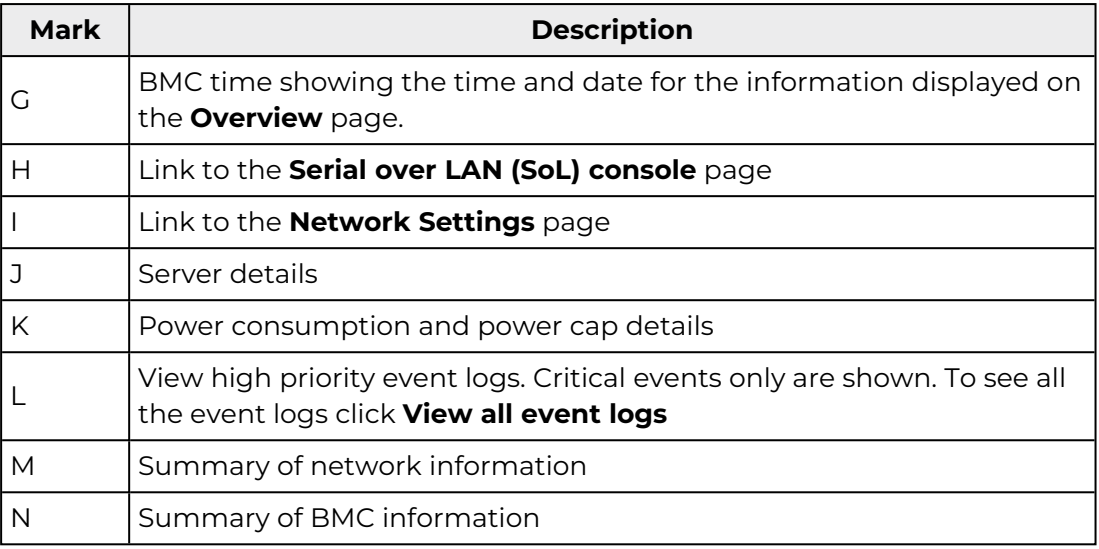

# <span id="page-10-0"></span>**1.4. SHC features**

The SHC tabs include features to:

- Provide an overview of the server
- Monitor the health of the server
- Manage the server
- Configure the server
- Configure access and user settings for the server

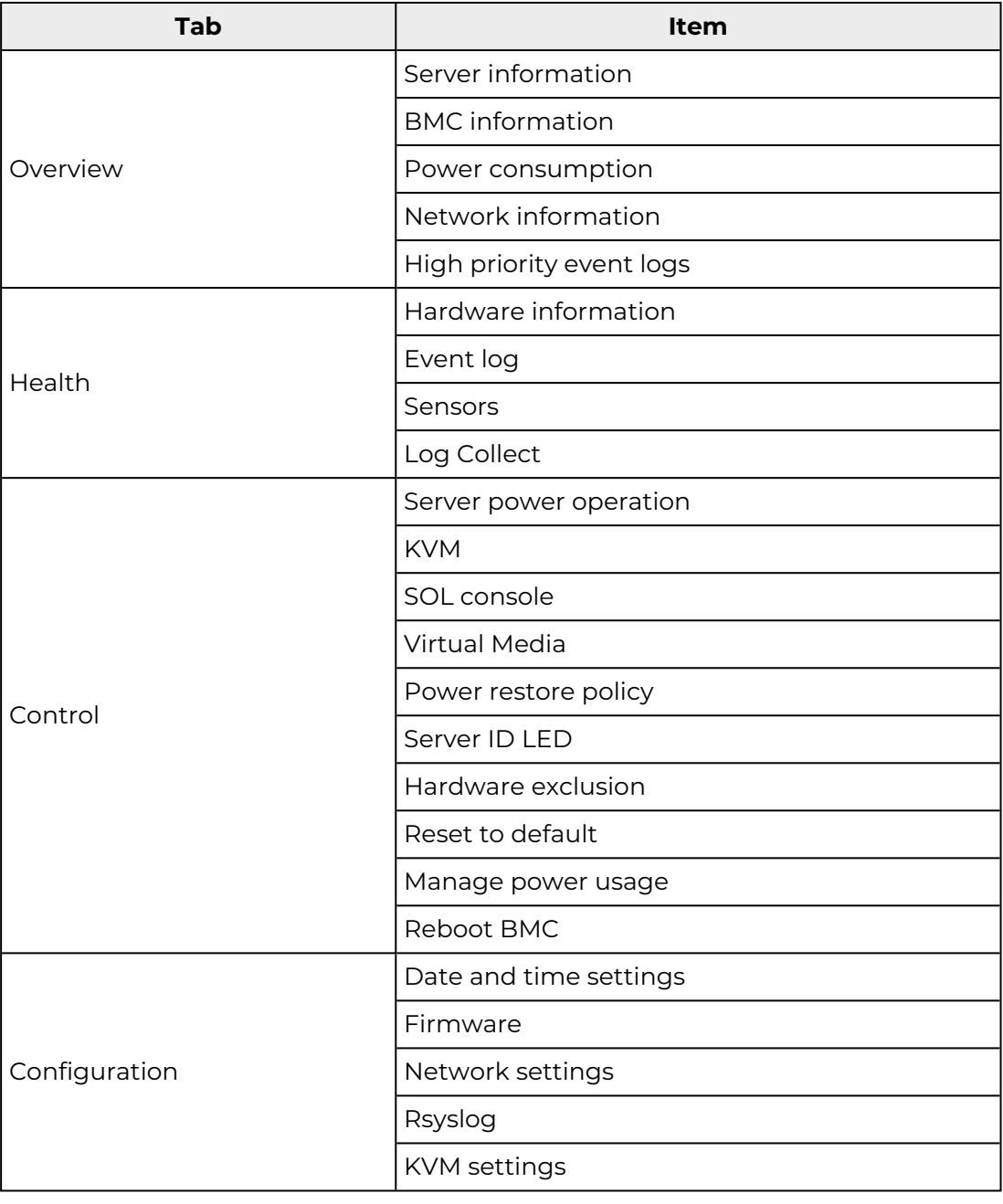

![](_page_11_Picture_24.jpeg)

# <span id="page-12-0"></span>**1.5. Changing the user password**

**Important It is strongly recommended to change the initial password once the setup is completed, taking care to record the new account details for subsequent connections.**

1. From the user profile button, click **Profile settings**.

Save settings

![](_page_12_Picture_3.jpeg)

- 2. Enter and confirm the new password.
	- The password must be between 8 and 20 characters long
	- The password must be a mixture of upper case letters, lower case letters, numbers and special characters
	- The password must be different from the user name
- 3. Click **Save settings**.

**Note** According to the localisation the timezone can also be changed, for example in France UTC+2 would be used.

# <span id="page-14-0"></span>**Chapter 2. Monitoring the system**

# <span id="page-14-1"></span>**2.1. Checking hardware information**

1. From the **Health tab**, click **Hardware Information**. The **Hardware Information** page opens

![](_page_14_Picture_34.jpeg)

#### PCIe boards

![](_page_14_Picture_35.jpeg)

#### **DIMM** slot

![](_page_15_Picture_33.jpeg)

### Power supplies

![](_page_15_Picture_34.jpeg)

#### Processors

![](_page_15_Picture_35.jpeg)

### Storage

![](_page_15_Picture_36.jpeg)

#### **BMC** manager

![](_page_15_Picture_37.jpeg)

2. Click the downward pointing arrow (A) to expand the information details for a component.

3. Click **Get Identity Card (B**) to obtain the hardware information as an identity card in the .json format.

![](_page_16_Picture_15.jpeg)

# <span id="page-17-0"></span>**2.2. Checking event logs**

#### **Displaying event logs**

From the **Health** tab, click **Event logs**. The **Event logs** page opens.

# Event logs

![](_page_17_Picture_91.jpeg)

![](_page_17_Picture_92.jpeg)

#### **Filtering event logs**

Enter one or more search criteria in the alphabetical search (A), date range (B) and severity (D) fields to filter the event logs displayed.

#### **Exporting event logs**

Click the arrow (E) to export an event log to a json file.

#### **Deleting event logs**

Click (C) to delete all event logs.

# <span id="page-18-0"></span>**2.3. Checking the sensors**

#### **Displaying sensors**

Sensors

From the **Health** tab, click **Sensors**. The **Sensors** page opens.

#### Status Filter в А Q Fan  $\times$ 6 of 21 items C Sensor type Filter Lower Current Sensor Lower Upper Upper  $\hat{\phi}$  $$$  Name  $\sqrt[4]{}$  Status type critical warning value warning critical 40000 41800 FanO 5600 8206 Fan  $\bullet$  OK 8000 RPM Đ. DIMM R **RPM RPM RPM RPM** 40000 41800 5600  $\Box$ Fan Fan1 CPU  $\bullet$  OK 8000 RPM 8252 RPM **RPM** RPM RPM 5600 40000 41800  $\Box$ Fan Fan2 CPU  $\bullet$  OK 8000 RPM 8183 RPM RPM RPM **RPM** Fan3 5600 8104 40000 41800  $\Box$ Fan  $\bullet$  ok 8000 RPM DIMM<sub>L</sub> **RPM RPM RPM RPM** Fan4 40000 41800 5600  $\Box$ Fan  $\bullet$  OK 8000 RPM 8115 RPM GPU RPM RPM RPM 5600 40000 41800  $\Box$ Fan Fan5 GPU  $\bullet$  OK 8000 RPM 8241 RPM **RPM RPM RPM**

![](_page_18_Picture_270.jpeg)

#### **Filtering sensors**

Enter one or more search criteria in the alphabetical search (A), date range (B) and severity (C) fields to filter the sensors displayed.

# <span id="page-19-0"></span>**2.4. Collecting Logs**

A log file is a collection of the logs for the connected server.

#### **Displaying logs**

From the **Health** tab, click **Log Collect**. The **Log Collect** page opens.

![](_page_19_Figure_4.jpeg)

#### Logs available

![](_page_19_Picture_78.jpeg)

![](_page_19_Picture_79.jpeg)

#### **Filtering logs**

Enter the search item (B) and / or the date range (C) to filter the log files displayed.

#### **Collecting logs**

**Note** Due to space restrictions, it is advisable to delete the existing logs before perform a new log collect.

Click **Get logs** (A) to create a new log collection.

![](_page_20_Figure_3.jpeg)

#### **Exporting event logs**

Click the arrow (D) to download a log file.

#### **Deleting event logs**

Click (E) to delete the log file.

# <span id="page-22-0"></span>**Chapter 3. Controlling the system**

#### <span id="page-22-2"></span><span id="page-22-1"></span>**3.1. Managing server power operations**

#### **3.1.1. Power management features overview**

From the **Control** tab, click **Server power operations**. The **Server power operations** page opens.

# Server power operations

#### **Current status**

Host status Not available

Last power operation 2023-06-08 08:32:26 UTC Last memory size 448 GiB

# Host OS boot settings

![](_page_22_Picture_87.jpeg)

# Operations

Reboot server

O Orderly - OS shuts down, then server reboots ○ Immediate - Server reboots without OS shutting

down; may cause data corruption

![](_page_22_Picture_15.jpeg)

#### Shutdown server

O Orderly - OS shuts down, then server shuts down ○ Immediate - Server shuts down without OS shutting down; may cause data corruption

Shut down

![](_page_23_Picture_185.jpeg)

### <span id="page-24-0"></span>**3.1.2. Checking Power State**

From the **Control** tab, click Server power operations. The **Server power operations** page opens.

# Server power operations

Current status

Host status Off

Last power operation Last memory size<br>1970-01-01 00:00:00 UTC 240 GiB

![](_page_24_Picture_62.jpeg)

### <span id="page-25-0"></span>**3.1.3. Setting boot options**

- 1. From the **Control** tab, click **Server power operations**. The **Server power operations** page opens.
- 2. In the **Host OS boot settings** section, select the boot setting required from the boot setting override drop-down list.

![](_page_25_Picture_88.jpeg)

![](_page_25_Picture_89.jpeg)

3. If required, click **Enable one time boot** to apply the boot setting once.

4. If required, enable the **TPM required policy**, so that the system only boots when the Trusted Platform Module (TPM) is functional.

# Boot settings override None  $\hat{\mathbf{z}}$  $\circ$ Instance Enable one time boot TPM required policy Enable to ensure the system only boots when the TPM is functional.  $\Box$  Enabled Save

Host OS boot settings

5. Click **Save**.

#### <span id="page-27-0"></span>**3.1.4. Powering on the server**

1. From the **Control** tab, click **Server power operations**. The **Server power operations** page opens.

Operations

**on** 

2. In the **Operations** section, click **Power on**.

![](_page_27_Picture_3.jpeg)

#### Current status

![](_page_27_Picture_5.jpeg)

Last power operation 2023-06-08 08:32:26 UTC Last memory size 448 GiB

#### Host OS boot settings

![](_page_27_Picture_100.jpeg)

A message is displayed.

#### Operations There are no options to display while a power operation is in A progress. When complete, power operations will be displayed here.

**Note** After initiating the power on of the system, there is a 30 second delay before the update of the host power status to avoid sensor fluctuation. It is therefore necessary to wait 30 seconds before refreshing the Server power operations page of the Server Hardware Console (SHC) to see the updated power status after a power on.

#### <span id="page-28-0"></span>**3.1.5. Rebooting or shutting down the server**

- 1. From the **Control** tab, click **Server power operations**. The **Server power operations** page opens.
- 2. In the **Operations** section, select the mode and click **Reboot** or **Shutdown**.

# Server power operations

#### Current status

Host status Not available

Last power operation 2023-06-08 08:32:26 UTC Last memory size 448 GiB

## Host OS boot settings

![](_page_28_Picture_108.jpeg)

#### TPM required policy

Enable to ensure the system only boots when the TPM is functional.

Enabled

# Operations

Reboot server

- O Orderly OS shuts down, then server reboots ○ Immediate - Server reboots without OS shutting
- down; may cause data corruption

![](_page_28_Picture_17.jpeg)

Shutdown server

O Orderly - OS shuts down, then server shuts down ○ Immediate - Server shuts down without OS shutting down; may cause data corruption

![](_page_28_Picture_20.jpeg)

Chapter 3. Controlling the system 3-7

# <span id="page-29-0"></span>**3.2. Connecting to the Keyboard, Video, Mouse (KVM)**

From the **Control** tab, click **KVM**. The **KVM** page opens.

![](_page_29_Picture_2.jpeg)

**Note** The KVM keyboard layout can be configured with the **KVM settings** feature.

# <span id="page-30-0"></span>**3.3. Connecting to the Serial Over LAN (SOL) console**

1. From the **Control** tab, click **SOL console**. **The Serial over LAN console** page opens.

# Serial over LAN (SOL) console SOL console redirects the server's serial port output to this window. Status: Ocnnected  $\Box$  Open in new tab Starting Performance Metrics Collector Daemon... Starting System Logging Service... ] Reached target Remote File Systems (Pre). ] Reached target Remote File Systems.  $OK$ Starting Virtualization daemon... Starting Permit User Sessions... ] Started Notify NFS peers of a restart. ] Started System Logging Service. ] Started Permit User Sessions. OK ] Started Job spooling tools. Starting Hold until boot process finishes up... Starting GNOME Display Manager... OK ] Started Command Scheduler.<br>OK ] Started GNOME Display Manager. 66.057178] bridge: filtering via arp/ip/ip6tables is no longer availa ble by default. Update your scripts to load br netfilter if you need this Red Hat Enterprise Linux 8.6 (Ootpa) Kernel 4.18.0-372.9.1.el8.x86 64 on an x86 64 Activate the web console with: systemctl enable --now cockpit.socket localhost login:

2. If required, click the **Open in new tab** link to open the console in a new window.

![](_page_30_Picture_4.jpeg)

# <span id="page-31-0"></span>**3.4. Creating a virtual media session**

**Note** Only users with Administrator privilege have access to this feature.

1. From the **Control** tab, click **Virtual media**. The **Virtual media** page opens.

![](_page_31_Picture_3.jpeg)

- 2. Click **Add** file.
- 3. Select an ISO file for the boot.
- 4. Click **Start**.

# <span id="page-32-0"></span>**3.5. Configuring the power restore policy**

The power restore policy determines how the system starts after a power disturbance.

1. From the **Control** tab, click **Power restore policy**. The **Power restore policy** page opens.

![](_page_32_Picture_3.jpeg)

Save settings

2. Select the policy.

![](_page_32_Picture_87.jpeg)

3. Click **Save Settings**.

# <span id="page-33-0"></span>**3.6. Enabling or disabling the server identification LED**

Server ID LED LED light control Server indicator LED  $\odot$  Off

1. From the **Control** tab, click **Server ID LED**. The **Server ID LED** page opens.

2. Turn the server indicator LED on to identify the server.

![](_page_33_Picture_50.jpeg)

3-12 SHC Reference Guide

# <span id="page-34-0"></span>**3.7. Excluding or including hardware components**

1. From the **Control** tab, click **Hardware Exclusion**. The **Hardware Exclusion** page opens.

# Hardware exclusion

# Memory exclusion

![](_page_34_Picture_34.jpeg)

System Power must be Off, to

2. Select the check box(es) for the component(s) to be excluded.

![](_page_35_Picture_38.jpeg)

3. Clear the check box(es) corresponding for the component(s) to be included.

![](_page_35_Picture_3.jpeg)

# <span id="page-36-0"></span>**3.8. Resetting settings to default values**

**Important The server must be off before resetting the setting values as indicated below.**

**Note** Only users with Administrator privilege have access to this feature.

1. From the **Control** tab, click **Reset to default**. The **Reset to default** page opens.

# Reset to default

These functions do not perform a secure delete of any sensitive data.

Reset options

![](_page_36_Picture_7.jpeg)

Resets firmware settings including: Platform keystore, partition NVRAM, and partition configurations.

#### Reset BMC and host settings

In addition to host settings, this option resets BMC settings, including: all BMC account data, all changed passwords, all policies, LDAP configurations, network addresses, and time of day.

![](_page_36_Picture_11.jpeg)

2. Select the components to reset and click **Reset**.

3. Carefully read the caution points.

#### **Reset host settings only**

![](_page_37_Picture_108.jpeg)

#### **Reset BMC and host settings**

![](_page_37_Figure_4.jpeg)

- 4. Check the option **Continue without shutting down the system** if needed to go on.
- 5. Click **Reset host settings** or **Reset BMC and host settings** depending on the function performed.
- 6. Use the default user account to connect to the SHC after the **Reset of the BMC and host settings**.

![](_page_37_Picture_109.jpeg)

# <span id="page-38-0"></span>**3.9. Managing power usage**

**Note** Only users with Administrator privilege have access to this feature.

1. From the **Control** tab, click **Manage power usage**. The **Manage power usage** page opens.

![](_page_38_Picture_3.jpeg)

- 2. To set a power cap:
	- a. Select **Apply power cap**.
	- b. Set the power cap value in the **Power Cap Value (in watts)** box.
- 3. Click **Save**.

**Note** The power consumption and power cap value are indicated on the Overview page.

# <span id="page-39-0"></span>**3.10. Rebooting the BMC**

**Note** Only users with Administrator privilege have access to this feature.

1. From the **Control** tab, click **Reboot BMC**. The **Reboot BMC** page opens.

![](_page_39_Picture_3.jpeg)

Last BMC reboot 2023-06-07 15:07:20 UTC

When you reboot the BMC, your web browser loses contact with the BMC for several minutes. When the BMC is back online, you may need to log in again.

![](_page_39_Picture_6.jpeg)

2. Click the **Reboot BMC** button and confirm.

A success message is displayed.

Reboot BMC

![](_page_39_Picture_10.jpeg)

# <span id="page-40-0"></span>**Chapter 4. Configuring the management controller**

### <span id="page-40-1"></span>**4.1. Setting the date and time**

- **Note** It is recommended to configure an NTP server. Time and date settings configured manually will be lost when the BMC is reset.
- 1. From the **Configuration** tab, click **Date and time settings**. The **Date and time settings** page opens.

![](_page_40_Picture_68.jpeg)

- 2. Select the date and time configuration:
	- Manual
	- Network Time Protocol (NTP) servers
- 3. Click **Save settings.**

4. Click **Profile Settings** at the top of the page. The **Profile settings** page opens.

 $^{\circ}$ 

 $^{\circ}$ 

# Profile settings

# Profile information

Username root Privilege Administrator

# Change password

#### New password

Password must be between 8 - 20 characters

Confirm new password

# Timezone display preference

Select how time is displayed throughout the application

Timezone

- O Default (UTC)
- ◯ Browser offset (CEST UTC+1)
- 5. Select the timezone display:
	- Default
	- Browser offset
- 6. Click **Save settings**.

# <span id="page-42-0"></span>**4.2. Managing firmware versions**

1. From the **Configuration** tab, click **Firmware**. The **Firmware** page opens.

# Firmware

#### Firmware version

![](_page_42_Picture_77.jpeg)

# Update firmware

![](_page_42_Picture_78.jpeg)

2. To update a firmware version, click **Add file** to select the firmware version file, and click **Start update**

# **Notes** ■ It is strongly recommended to power off the system before updating the BIOS and FPGA firmware. ■ Select the **Force Update** box to reinstall the same firmware version.

# <span id="page-43-0"></span>**4.3. Configuring network settings**

**Note** The server hostname may be modified in the screen below.

1. From the **Configuration** tab, click **Network settings**. The **Network settings** page opens.

![](_page_43_Picture_31.jpeg)

![](_page_44_Picture_107.jpeg)

- 2. Enter the system parameters: default gateway and hostname.
- 3. Select IPV4 configuration: DHCP or Static.
- 4. Add a static IP address, if required.
- 5. Add a DNS server if required.
- 6. Click **Save settings**.

# <span id="page-45-0"></span>**4.4. Configuring Rsyslog**

1. From the **Configuration** tab, click **Rsyslog**. The **Rsyslog** page opens.

![](_page_45_Picture_72.jpeg)

![](_page_45_Picture_73.jpeg)

- 2. Select **Enable Syslog Forwarding** and complete the fields as required.
- 3. Click **Save settings**.

# <span id="page-46-0"></span>**4.5. Configuring KVM settings**

1. From the **Configuration** tab, click **KVM settings**. The **KVM settings** page opens.

![](_page_46_Picture_2.jpeg)

2. Select the keyboard layout language from the drop-down list.

# **KVM** settings

Default keyboard layout  $|Us$  $\hat{\mathbb{F}}$ Fr Us

3. Click **Save settings**.

Save settings

# <span id="page-48-0"></span>**Chapter 5. Managing users**

# <span id="page-48-1"></span>**5.1. Managing client sessions**

1. From the **Access control** tab, click **Client session**. The **Client sessions** page opens.

![](_page_48_Picture_42.jpeg)

2. To disconnect the user, click **Disconnect**.

Client sessions

# <span id="page-49-0"></span>**5.2. Configuring LDAP**

1. From the **Access control** tab, click **LDAP**, the **LDAP** page opens.

![](_page_49_Picture_73.jpeg)

![](_page_49_Picture_74.jpeg)

![](_page_50_Picture_72.jpeg)

2. Set the configuration and click **Save settings**.

# <span id="page-51-0"></span>**5.3. Managing local users**

## <span id="page-51-1"></span>**5.3.1. Viewing a user list**

From the **Access control** tab, click **Local user management**. The **Local user management** page opens.

# Local user management

![](_page_51_Picture_75.jpeg)

 $\vee$  View privilege role descriptions

![](_page_51_Picture_76.jpeg)

### <span id="page-52-0"></span>**5.3.2. Viewing privilege roles**

- 1. From the **Access** tab, click **Local user management**. The **Local user management** page opens.
- 2. Click **View privilege role descriptions** to display the roles.

# Local user management

![](_page_52_Picture_43.jpeg)

#### $\widehat{\phantom{I}}$  View privilege role descriptions

![](_page_52_Picture_44.jpeg)

### <span id="page-53-0"></span>**5.3.3. Setting the account policy**

- 1. From the **Access** tab, click **Local user management**. The **Local user management** page opens.
- 2. Click the **Account policy settings** tab. The **Account policy settings** page opens.

![](_page_53_Picture_102.jpeg)

![](_page_53_Picture_103.jpeg)

- 3. Complete the fields as required.
- 4. Click **Save**.

### <span id="page-54-0"></span>**5.3.4. Creating a new user account**

- 1. From the **Access** tab, click **Local user management**. The **Local user management** page opens.
- 2. Click **Add user** tab. The **Add user** page opens.

![](_page_54_Picture_39.jpeg)

![](_page_55_Picture_99.jpeg)

- 3. Complete the fields as required.
- 4. Click **Add user**. The user is created.

# <span id="page-56-0"></span>**5.4. Managing SSL certificates**

## <span id="page-56-1"></span>**5.4.1. Viewing SSL certificates**

From the **Access control** tab, click **SSL certificates**. The **SSL certificates page** opens.

# SSL certificates

![](_page_56_Picture_93.jpeg)

![](_page_56_Picture_94.jpeg)

# <span id="page-56-2"></span>**5.4.2. Adding a certificate**

1. From the **Access control** tab, click **SSL certificates**. The **SSL certificates** page opens.

2. Click the **Add new certificate** tab. The **Add new certificate** page opens.

![](_page_57_Picture_94.jpeg)

- 3. Use the drop-down list to select a certificate type. There are two possible options:
	- LDAP Certificate
	- CA Certificate
- 4. Click **Add file** and select a certificate file.

**Note** The certificate file must be a .pem file.

5. Click **Add**.

#### <span id="page-57-0"></span>**5.4.3. Generating a Certificate Signing Request (CSR)**

**Important A valid SSL certificate is required to use the HTTPS protocol. By default, a temporary certificate is delivered. For optimum security, it is advised to generate and install a new certificate.**

1. From the **Access control** tab, click **SSL certificates**. The **SSL certificates** page opens.

![](_page_58_Picture_74.jpeg)

![](_page_58_Picture_75.jpeg)

![](_page_58_Picture_76.jpeg)

![](_page_59_Picture_145.jpeg)

- 3. Complete the fields. Define the key pair algorithm for the private key:
	- For RSA key pair algorithm, select the key bit length
	- For EC key pair algorithm, select the key curve ID
- 4. Click **Generate CSR** to generate the CSR.
- 5. Click **Download** to save the CSR to the computer or Copy to save its content into the clipboard and send it to the Certification Authority, who will check the information, and then generate and return a signed certificate.
- 6. When the signed certificate is received, use the **Add new certificate** tab to install the certificate.

#### <span id="page-59-0"></span>**5.4.4. Deleting a certificate**

1. From the **Access control** tab, click **SSL certificates**. The **SSL certificates** page opens.

2. Click the remove button for the required certificate.

#### SSL certificates  $\oplus$  Add new certificate **+ Generate CSR** Certificate **Issued by Issued** to **Valid from Valid until HTTPS Certificate BULL BULL** 2022-01-09 2032-01-07

3. Click **Remove** in the confirmation dialog box to remove the certificate.

#### <span id="page-60-0"></span>**5.4.5. Updating a certificate automatically**

- 1. From the **Access control** tab, click **SSL certificates**. The **SSL certificates** page opens.
- 2. Click the refresh button for the required certificate.

# SSL certificates

![](_page_60_Picture_83.jpeg)

3. The certificate will be updated if a newer version is available.

**[eviden.com](https://eviden.com/)**